## **SOMMAIRE**

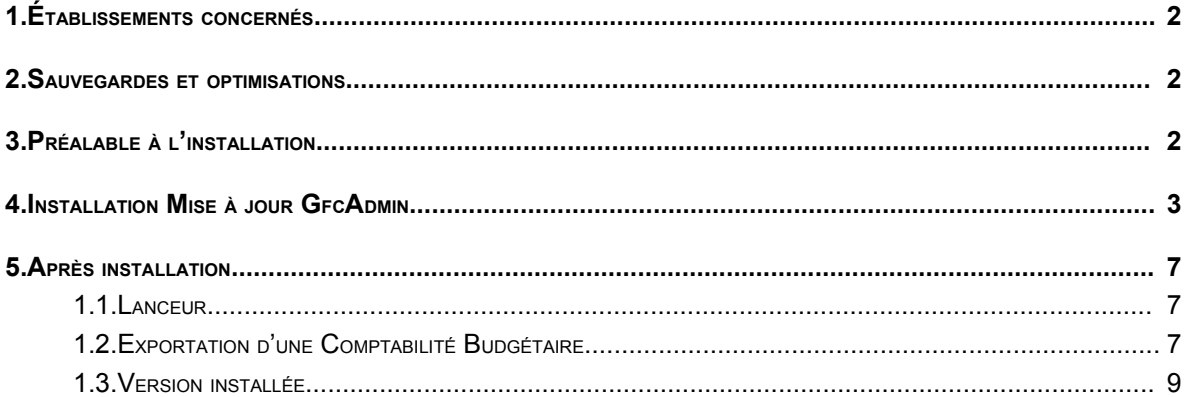

### 1. ÉTABLISSEMENTS CONCERNÉS

La présente notice s'adresse aux **agences comptables** et aux **établissements rattachés** gérant leur Comptabilité Budgétaire sur un **réseau différent** du réseau ou du poste où se trouve leur Comptabilité Générale.

Elle concerne l'installation de la mise à jour de GfcAdmin **sur le réseau où est implantée la Comptabilité Budgétaire 2006**.

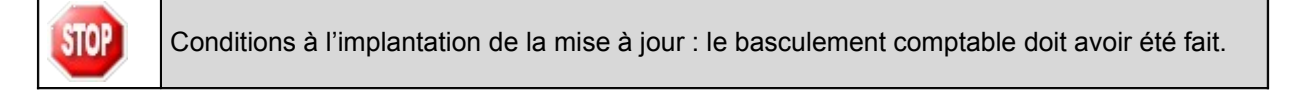

### 2. SAUVEGARDES ET OPTIMISATIONS

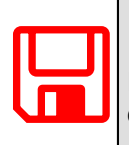

**AVANT <sup>D</sup>'INSTALLER LA MISE <sup>À</sup> JOUR DE GFCADMIN,** Il est **recommandé d'effectuer une SAUVEGARDE** et une optimisation pour en vérifier la cohérence, de votre base GFC contenant la Comptabilité Budgétaire.

## 3. PRÉALABLE <sup>À</sup> <sup>L</sup>'INSTALLATION

Vous devez avoir téléchargé sur le site <http://diff.ac-creteil.fr/di> rubrique « applications nationales », « GFC », « GFC Windows », « COFI Windows », le programme d'installation **COFI 2006.exe** ou avoir réalisé un CD Rom à partir de l'image ISO téléchargeable sur le même site.

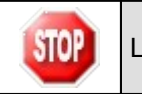

La version de la procédure d'installation est **3.0.1**.

### 4. INSTALLATION MISE À JOUR GFCADMIN

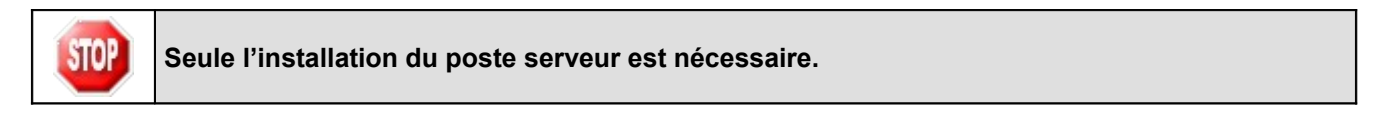

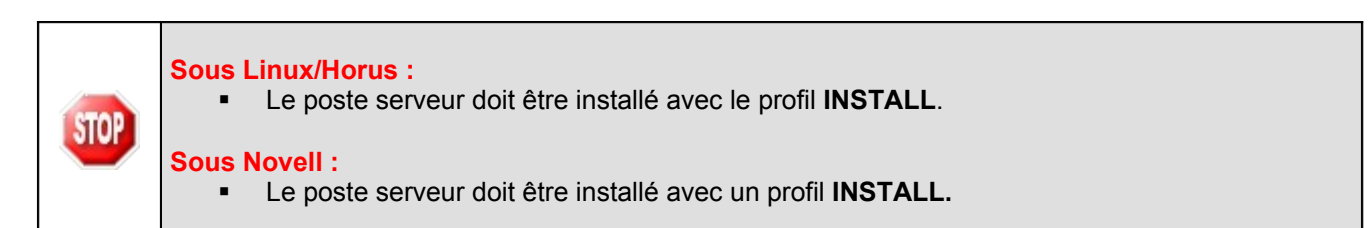

## **A partir du poste Administrateur (celui qui effectue les sauvegardes / restaurations de GFC) :**

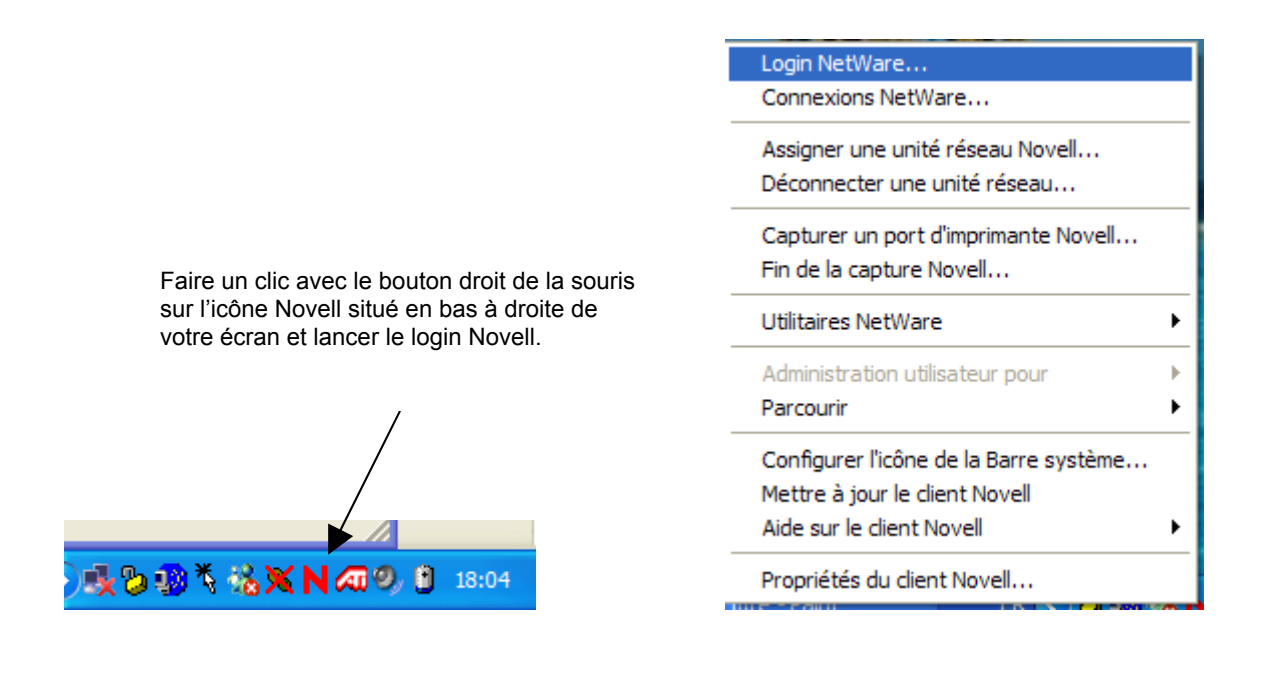

Se loguer sous réseau Novell en tant qu'utilisateur '**install**' (*la casse n'a pas d'importance sous Novell*) avec le mot de passe '**wingfc**' (en cas de problème de mot de passe, utiliser votre login habituel, **celui qui permet d'effectuer des sauvegardes et des restaurations de gfc)** 

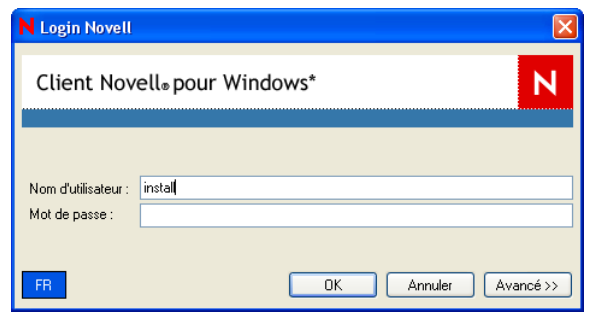

- Double cliquez sur le fichier téléchargé (**COFI 2006.exe**) ou insérer le CD dans le lecteur de CD-Rom
	- L'écran de bienvenue s'affiche :

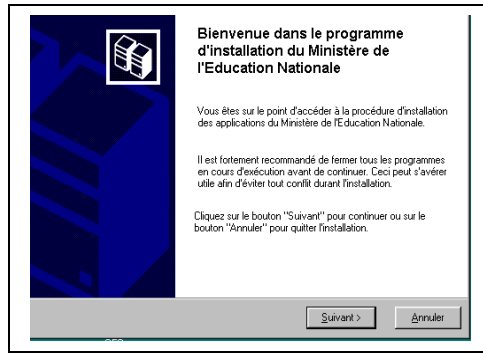

 $\leq$ uivant >  $\Rightarrow$  Cliquer sur

• L'écran du type d'installation s'affiche :

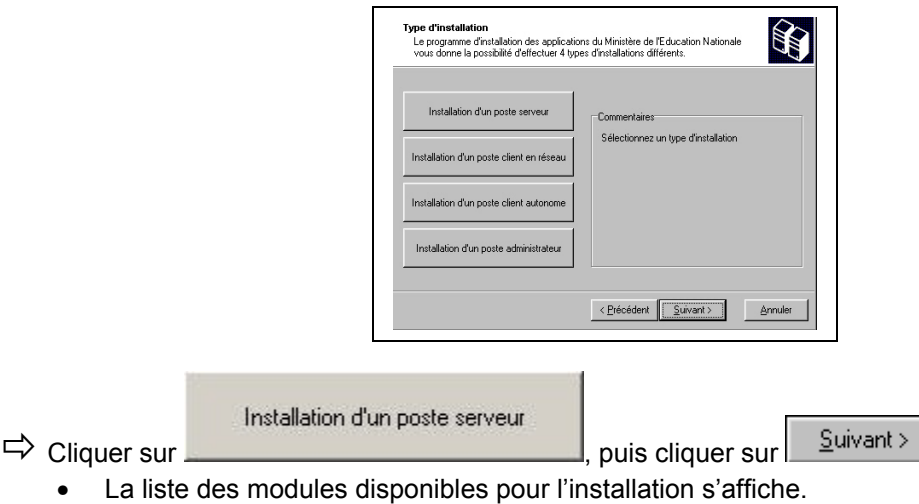

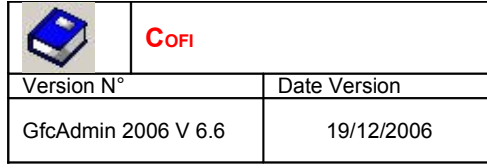

# **INSTALLATION RÉSEAU : MISE <sup>À</sup> JOUR GFCADMIN NOTICE ÉTABLISSEMENT**

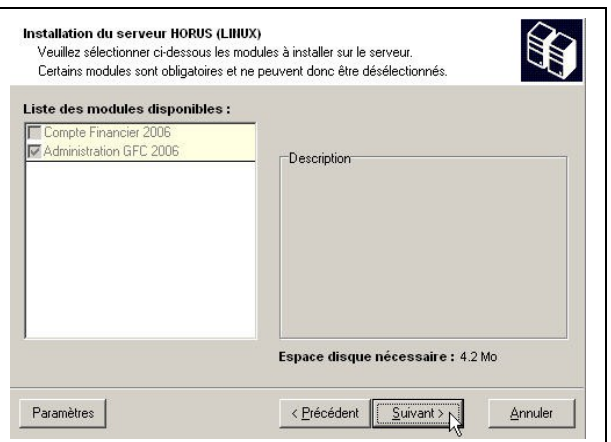

Les cases sont **non modifiables** :

- La case **Compte Financier 2006** n'est pas précochée : le module Cofi ne sera pas installé puisque la Comptabilité Générale n'est pas sur ce serveur.
- La case **Administration GFC 2006** correspond à l'installation de la mise à jour du module GfcAdmin pour N-1.

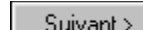

- $\Rightarrow$  Cliquer sur  $\frac{\text{Suvant}}{\text{Suvant}}$  pour initier l'installation.
	- L'écran suivant affiche les éléments à installer :

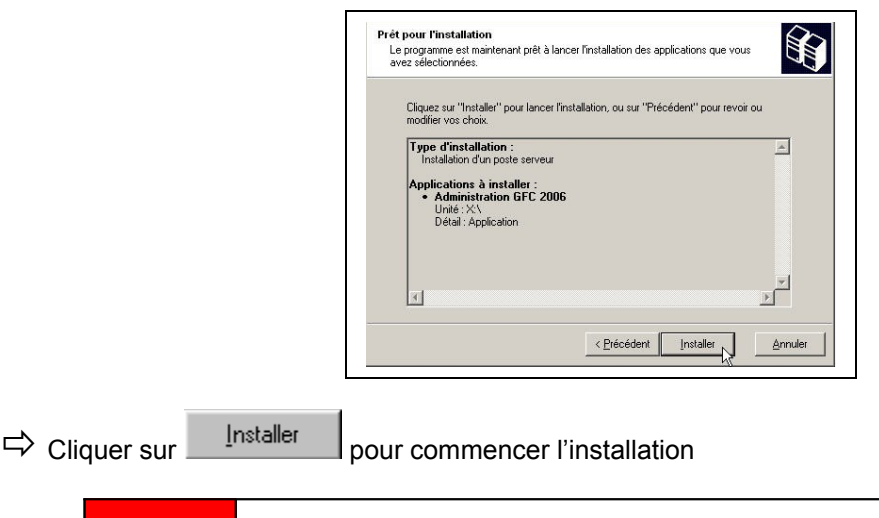

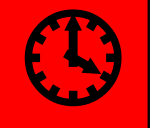

L'installation des modules et des fichiers PDF des manuels utilisateurs est très rapide. Il n'y a pas de restauration de base de données.

Lorsque l'installation est terminée, le message de confirmation apparaît :

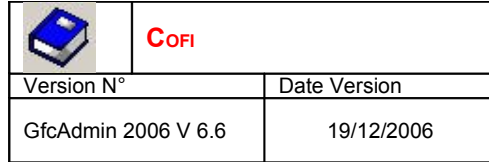

# **INSTALLATION RÉSEAU : MISE <sup>À</sup> JOUR GFCADMIN NOTICE ÉTABLISSEMENT**

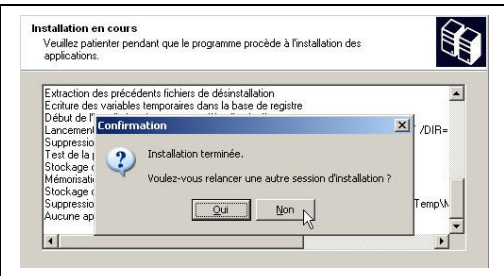

Cliquer sur **Non Dual** pour terminer l'installation de la mise à jour GfcAdmin sur le réseau

**Vous pouvez maintenant exporter votre Comptabilité Budgétaire vers Cofi.**

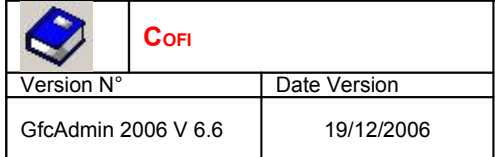

## 5. APRÈS INSTALLATION

1.1. LANCEUR

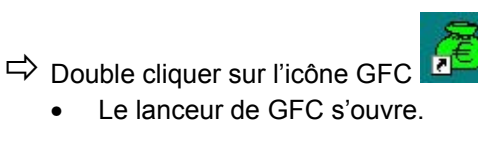

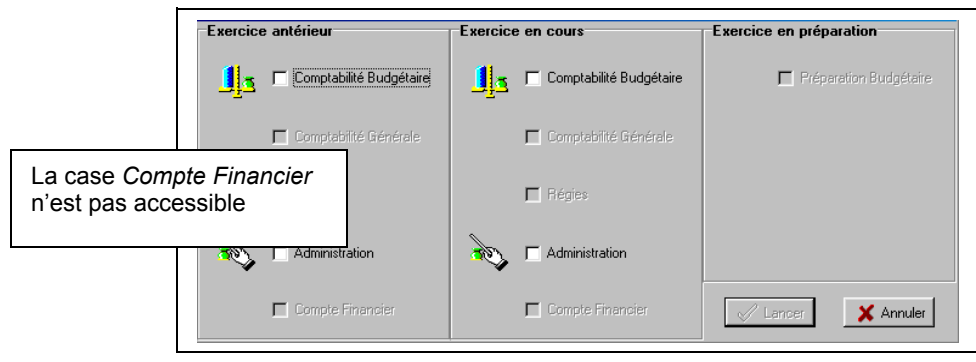

### 1.2. EXPORTATION <sup>D</sup>'UNE COMPTABILITÉ BUDGÉTAIRE

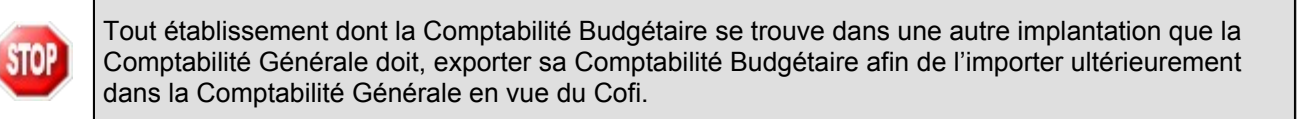

#### **Dans GfcAdmin 2006, sur le poste client où se trouve la Comptabilité Budgétaire, il est nécessaire d'exporter la Comptabilité Budgétaire.**

Sélectionner l'option *Liaison compte financier* du menu *Utilitaires*

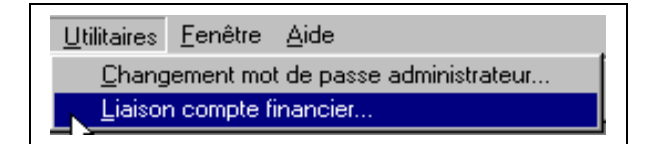

• L'écran de l'assistant de liaison apparaît :

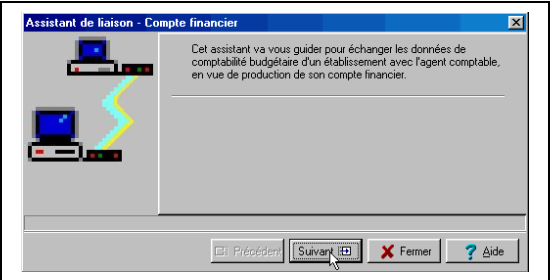

- Cliquer sur Suivant E
	- L'écran suivant s'affiche :

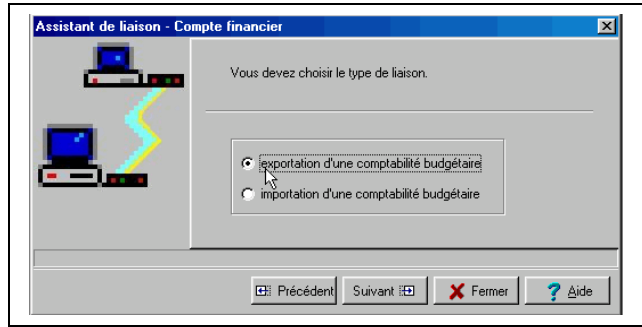

- $\Rightarrow$  Cocher la case exportation d'une comptabilité budgétaire
- $\Rightarrow$  Cliquer sur  $\sqrt{\frac{\text{Suvant }B}{\text{Suvant }B}}$ 
	- L'écran suivant s'affiche :

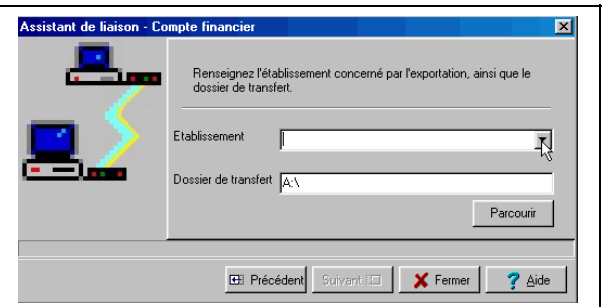

- $\Rightarrow$  Sélectionner l'établissement dont la Comptabilité Budgétaire est à exporter
- Cliquer sur Suivant E
	- L'écran final s'affiche :

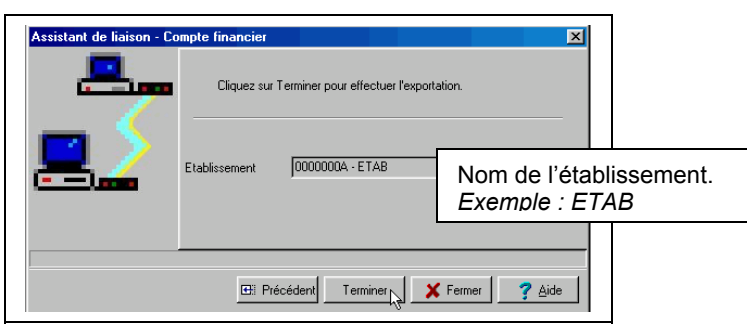

Terminer  $\Rightarrow$  Cliquer sur

• L'exportation se déroule.

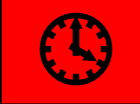

L'exportation peut durer quelques minutes.

Lorsque l'exportation est terminée, le dernier écran de l'assistant s'affiche :

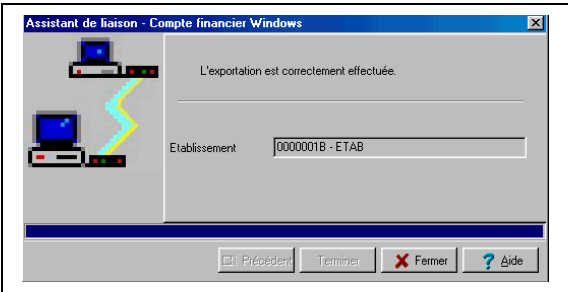

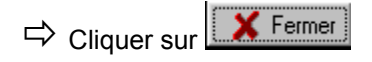

**Vous devez maintenant communiquer votre disquette à l'agent comptable afin qu'il importe ces informations dans le Compte Financier.**

#### 1.3. VERSION INSTALLÉE

Après l'installation, la version du module GFC concerné est la suivante :

GfcAdmin 2006 : V 6.6 du 19/12/2006